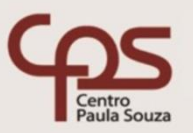

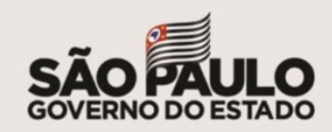

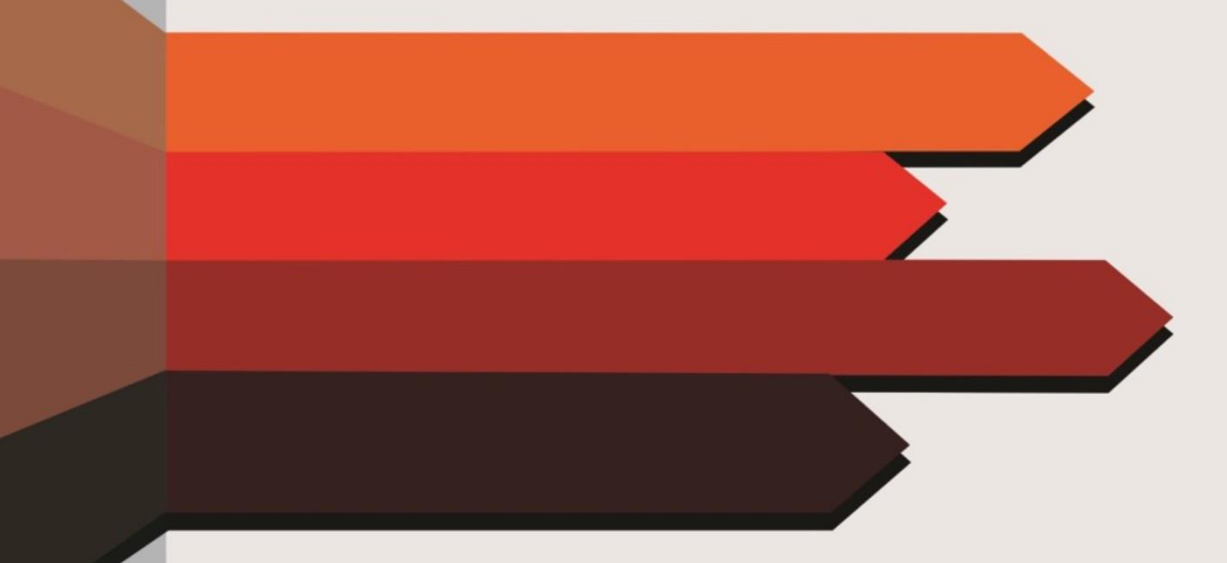

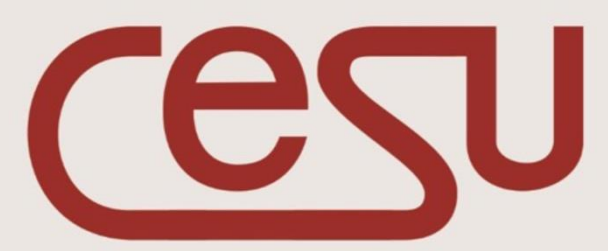

Unidade do Ensino Superior<br>de Graduação

## **Realização**

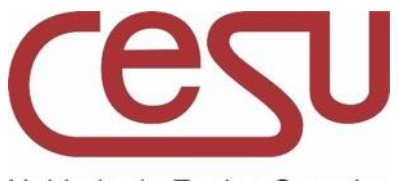

Unidade do Ensino Superior de Graduação

## **2020/2**

## **Expediente Ceeteps**

**Diretora-Superintendente** Laura Laganá

**Vice-Diretora-Superintendente** Emilena Lorenzon Bianco

**Chefe de Gabinete da Superintendência** Armando Natal Maurício

## **Expediente Cesu**

**Coordenador da Unidade do Ensino Superior de Graduação** Rafael Ferreira Alves

**Diretor Acadêmico Pedagógico da Unidade do Ensino Superior e Graduação** Andre Luiz Braun Galvão

**Responsável pelo Departamento Administrativo da Unidade do Ensino Superior de Graduação** Elisete Aparecida Buttignon

**Projeto Gráfico:** Thaís Lari Braga Cilli

### **Responsável pelo conteúdo:**

Ariani Mozdezenski Tanganelli Ferreira

Thiago Cantão Gonçalves

## **FECHAMENTO DO SEMESTRE**

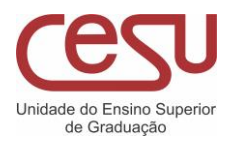

<u> Constantinople</u>

 $\mathbf{3}$ 

Sumário

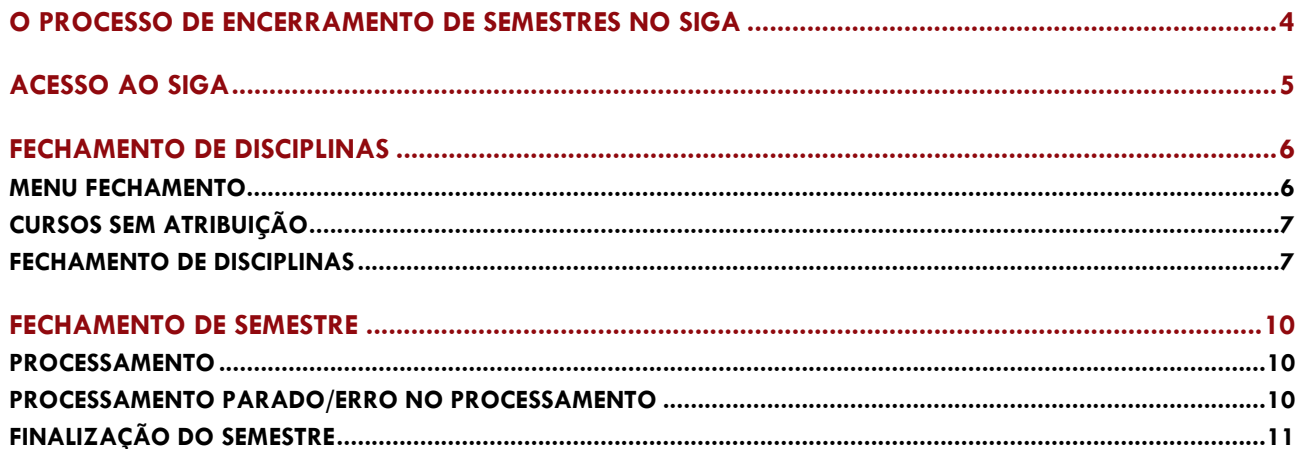

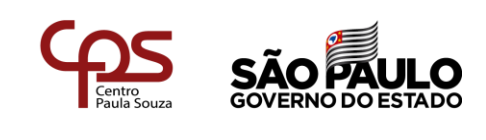

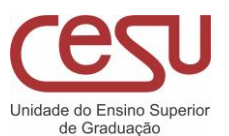

# <span id="page-3-0"></span>O PROCESSO DE ENCERRAMENTO DE SEMESTRES NO SIGA

Dentre todos os processos do SIGA, o de encerramento e virada de semestre letivo é o mais complexo deles. Após seis meses de coleta de dados, documentos, atividades e presenças, chega o momento de finalizar as atividades atuais e preparar o sistema para a chegada de novos alunos e a continuidade dos veteranos.

Devido essa complexidade, durante os anos houve várias mudanças; em sua maioria, visando atender a complexidade e confiabilidade do sistema.

Esta atualização da interface de fechamento de semestre tem um novo foco: a usabilidade, a capacidade de fazer quem utiliza o sistema no dia a dia sentir a operação do sistema leve e fluida, sem perder a capacidade de atender a complexidade do sistema, a confiabilidade e segurança dos dados e ainda inovando o sistema para que a carga, tanto no mesmo, quanto psicologicamente nas DSAs seja menor. Agora a DSA efetuará o início do fechamento do semestre e não precisará se preocupar com lentidão em sua conexão ou problemas de processamento, e ao mesmo tempo, a equipe estará junto à unidade constantemente, monitorando o processo e atuando direta e imediatamente, para corrigir qualquer situação que possa ocorrer.

![](_page_3_Picture_6.jpeg)

![](_page_3_Picture_7.jpeg)

![](_page_4_Picture_1.jpeg)

# <span id="page-4-0"></span>ACESSO AO SIGA

Acessar o link:<https://siga.cps.sp.gov.br/fatec/login.asp>

Inserir usuário, senha e acessar com perfil de DSA.

![](_page_4_Picture_39.jpeg)

Soluções para problemas no Acesso

![](_page_4_Picture_6.jpeg)

![](_page_4_Picture_8.jpeg)

![](_page_4_Figure_9.jpeg)

![](_page_5_Picture_1.jpeg)

# <span id="page-5-0"></span>FECHAMENTO DE DISCIPLINAS

### <span id="page-5-1"></span>Menu fechamento

Após os professores finalizarem o lançamento de notas e faltas as DSAs devem entrar no Menu Fechamento – Fechamento de Período – Fechamento Semestre para realizar os procedimentos de Fechamento.

![](_page_5_Picture_41.jpeg)

![](_page_5_Picture_7.jpeg)

![](_page_5_Figure_8.jpeg)

![](_page_6_Picture_0.jpeg)

![](_page_6_Picture_1.jpeg)

## <span id="page-6-0"></span>Cursos sem atribuição

A DSA deverá clicar em Fechar Curso sem Atribuição caso apareça esse botão.

![](_page_6_Picture_45.jpeg)

#### **FIGURA 3**

Caso o botão de fechar cursos sem atribuição não apareça, a DSA pode seguir diretamente para o próximo passo

### <span id="page-6-1"></span>Fechamento de disciplinas

Insira a chave de segurança no campo correspondente.

![](_page_6_Picture_46.jpeg)

![](_page_6_Picture_11.jpeg)

![](_page_6_Picture_12.jpeg)

![](_page_7_Picture_1.jpeg)

Clique em Fechar Curso. Este passo a passo deve ser realizado para cada curso da unidade, como mostra a figura a seguir:

![](_page_7_Figure_3.jpeg)

#### **FIGURA 5**

### Ao apertar o botão Fechar Curso aparecerá a tela para o fechamento do semestre, clicar em Fechar Semestre:

![](_page_7_Picture_85.jpeg)

![](_page_7_Picture_8.jpeg)

![](_page_7_Picture_9.jpeg)

![](_page_8_Picture_0.jpeg)

![](_page_8_Picture_1.jpeg)

Após o fechamento do semestre, clicar em voltar.

![](_page_8_Picture_3.jpeg)

- Operação finalizada. ٠
- O Fechamento do Semestre deste Curso já foi  $\bullet$ realizado...

**FIGURA 7**

Caso exista algum problema no fechamento, será informado abaixo do botão. Você também pode verificar possíveis pendências clicando no botão "ver pendentes" (Fig. 5). Caso necessário, uma disciplina pode ser reaberta clicando em "reabrir" (Fig. 6).

Continue o procedimento até finalizar todos os cursos da unidade

![](_page_8_Picture_56.jpeg)

![](_page_8_Picture_11.jpeg)

![](_page_8_Picture_12.jpeg)

![](_page_9_Picture_1.jpeg)

# <span id="page-9-0"></span>FECHAMENTO DE SEMESTRE

#### <span id="page-9-1"></span>Processamento

Quando o último curso for fechado, o sistema irá colocar em processamento todos os alunos da unidade para fechamento do semestre. O andamento do processamento poderá ser acompanhado na próxima tela que será aberta.

![](_page_9_Picture_5.jpeg)

#### **FIGURA 9**

O processamento é iniciado automaticamente e seu andamento pode ser consultado no botão atualizar. Como o processamento é feito por aluno, verificando possíveis erros, o procedimento pode demorar algum tempo para concluir.

#### <span id="page-9-2"></span>Processamento parado/erro no processamento

Em caso de erro no procedimento o processamento será paralisado e a equipe SIGA será acionada automaticamente. Aguarde contato da equipe para dar continuidade ao processo.

![](_page_9_Picture_10.jpeg)

![](_page_10_Picture_0.jpeg)

![](_page_10_Picture_1.jpeg)

11

#### <span id="page-10-0"></span>Finalização do semestre

Não ocorrendo nenhum erro, aparecerá o botão Finalizar Semestre. Clique no botão.

![](_page_10_Picture_4.jpeg)

![](_page_10_Picture_5.jpeg)

**FIGURA 11**

Após o procedimento de fechamento do semestre, a tela mudará automaticamente para a tela a seguir e o semestre ativo será alterado. Note que este procedimento pode levar algum tempo para ser concluído.

![](_page_10_Picture_8.jpeg)

![](_page_10_Picture_10.jpeg)

![](_page_11_Picture_0.jpeg)

Unidade do Ensino Superior<br>de Graduação

![](_page_11_Picture_2.jpeg)

![](_page_11_Picture_3.jpeg)